## 1. Μεταβείτε στην ιστοσελίδα [https://teachers.minedu.gov.gr](https://teachers.minedu.gov.gr/)

## 2. Στην σελίδα που θα εμφανιστεί πατήστε το κουμπί **ΣΥΝΔΕΣΗ** (βλέπε εικόνα που ακολουθεί)

Καλωσορίσατε στο Online Σύστημα Διαχείρισης Μητρώου Εκπαιδευτι Το Online Σύστημα δίνει τη δυνατότητα στους μόνιμους εκπαιδευτικούς Πρωτοβάθμιας και Δ ηλεκτρονικού Μητρώου τους, να βλέπουν τις Υπηρετήσεις και τα μόρια μετάθεσής τους, να της Διεύθυνσης που τηρεί τον προσωπικό τους φάκελο και να υποβ

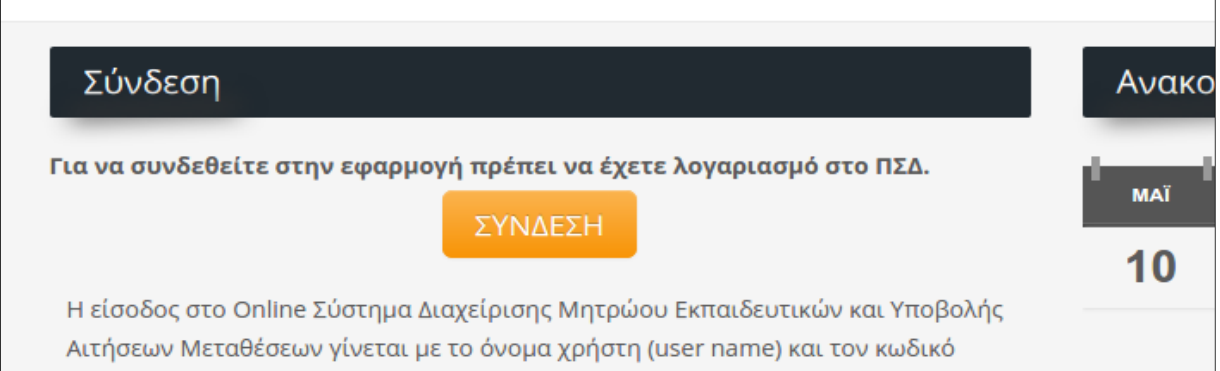

## **(εικόνα 2)**

3. Στην επόμενη σελίδα που θα εμφανιστεί πληκτρολογήστε το όνομα χρήστη (username) και τον κωδικό πρόσβασης (password) που σας έχει δοθεί για τις υπηρεσίες του Πανελλήνιου Σχολικού Δικτύου (ΠΣΔ) και πατήστε το κουμπί **Είσοδος**, είναι τα στοιχεία τα οποία χρησιμοποιήσατε για να δημιουργήσετε την αίτηση μετάθεσης-οριστικής τοποθέτησης. (βλέπε εικόνα που ακολουθεί). Σε περίπτωση που έχετε ξεχάσει τον κωδικό πρόσβασης (password) πατήστε στον υπερσύνδεσμο **Έχω ξεχάσει τον κωδικό μου** (συμβουλευτείτε το Παράρτημα-Υπενθύμιση κωδικού στο τέλος των οδηγιών)

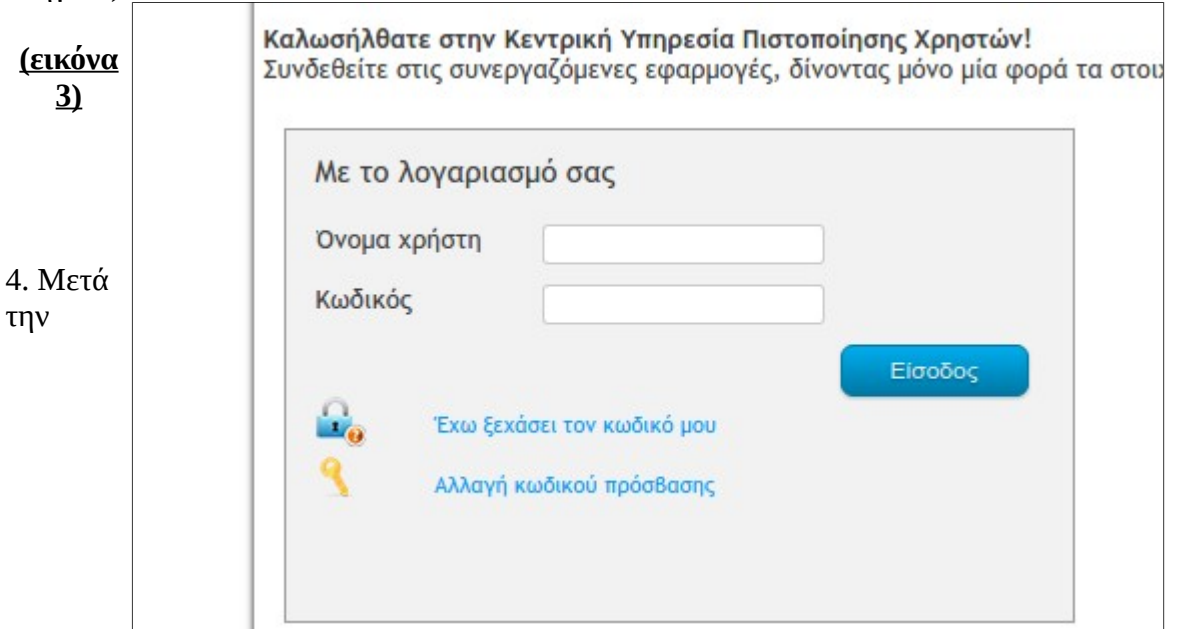

επιτυχημένη είσοδο στην εφαρμογή, στη σελίδα που εμφανίζεται, πατήστε στον υπερσύνδεσμο **Αιτήσεις Μετάθεσης** (βλέπε εικόνα που ακολουθεί)

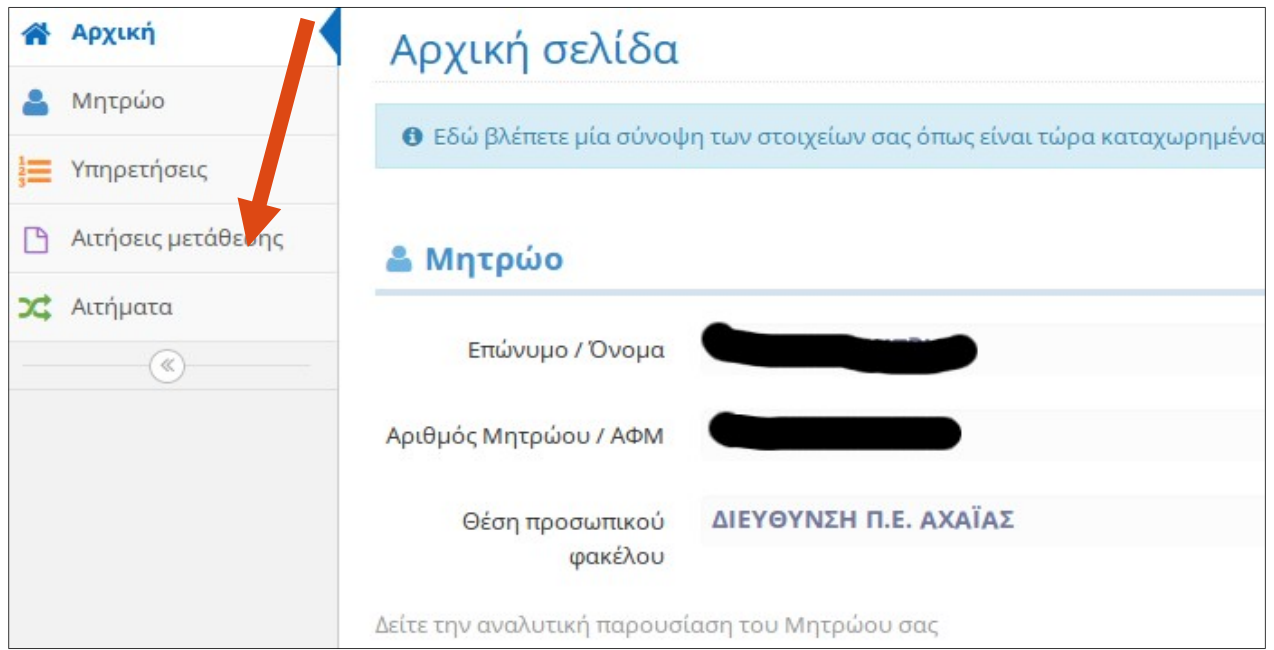

## **(εικόνα 4)**

5. Στην επόμενη σελίδα παρουσιάζονται η αίτηση/οι αιτήσεις μετάθεσης που έχετε υποβάλει (κωδικός [003.ΠΕΒ01] για Βελτίωση-Οριστική τοποθέτηση ή κωδικός [003.ΠΕΤ01] για οριστική τοποθέτηση μετά από μετάθεση). Πατήστε το κουμπί **Προβολή** δεξιά από την αίτηση (βλέπε εικόνα που ακολουθεί)

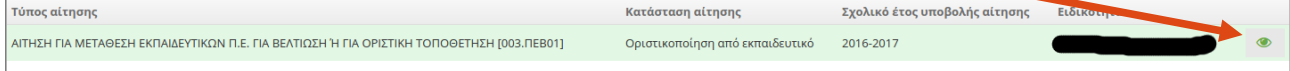

# **(εικόνα 5)**

# 6. Μεταβείτε στην καρτέλα **Προτιμήσεις** (βλέπε εικόνα που ακολουθεί)

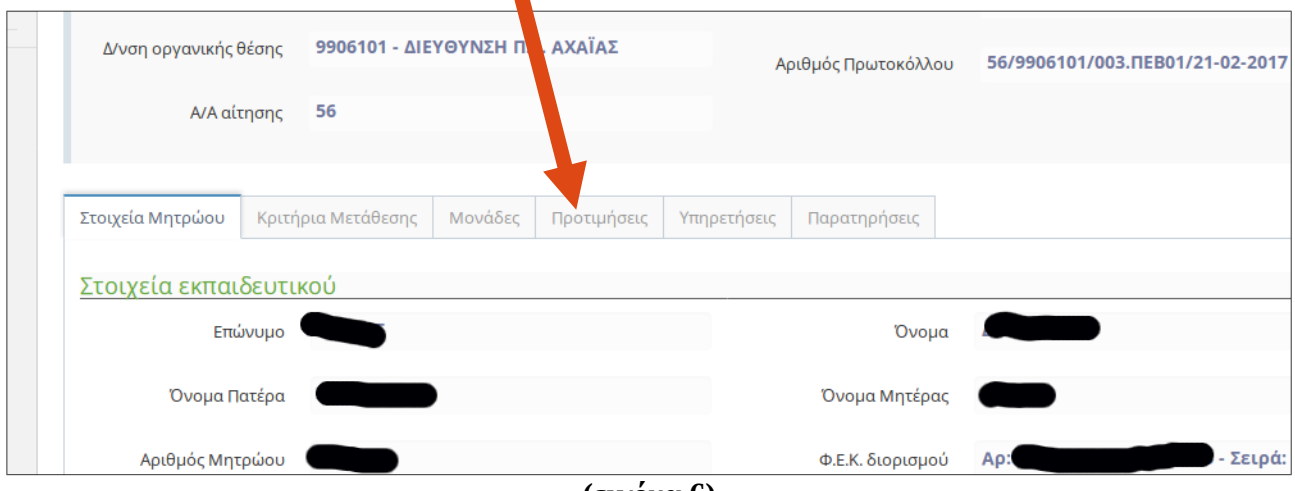

**(εικόνα 6)**

7. Πατήστε το κουμπί Διόρθωση που βρίσκεται στο πάνω δεξί μέρος της σελίδας (βλέπε εικόνα που ακολουθεί)

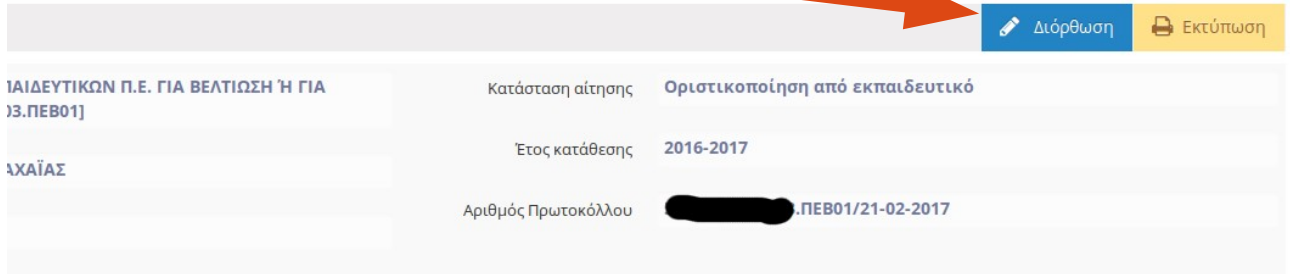

**(εικόνα 7)**

8. Συμπληρώστε τις σχολικές μονάδες από τις διαθέσιμες προτιμήσεις με τη σειρά που επιθυμείτε.

# 9. Πατήστε το κουμπί **Προσωρινή Αποθήκευση**

10. Πλέον η αίτησή σας έχει ολοκληρωθεί και μπορείτε να την εκτυπώσετε.

## **ΠΑΡΑΡΤΗΜΑ – Υπενθύμιση κωδικού**

Π.1 (Για υπενθύμιση κωδικού) Αν πατήσατε **Έχω ξεχάσει τον κωδικό μου,** στην επόμενη σελίδα πατήστε στον υπεσύνδεσμο **Πώς μπορώ να ανακτήσω τον κωδικό μου επειδή τον ξέχασα** (βλέπε εικόνα που ακολουθεί)

```
Πανελλήνιο Σχολικό Δίκτυο ▶ Αλλαγή κωδικού
```
## Χρήστης και Κωδικός Πρόσβασης

#### Ευρετήριο

- 1. Χρήστης και Κωδικός Πρόσβασης
- 2. Πως μπορώ να ανακτήσω τον κωδικό μου επειδή τον ξέχασα
- 3. Ξέχασα το όνομα χρήστη ή δε γνωρίζω αν έχω λογαριασμό στο ΠΣΔ

## Οδηγίες Αλλαγής Κωδικού Πρόσβασης (Password)

Πληκτρολογήστε τον Κωδικό Πρόσβασης (Password) που ήδη έχετε, καθώς και τον καινούργιο κωδικό πρόσβ φορές για λόγους επιβεβαίωσης) και πατήστε

## **(εικόνα Π.1)**

Π.2 (Για υπενθύμιση κωδικού) Πατήστε στον υπεσύνδεσμο **Ανάκτηση κωδικού** (βλέπε εικόνα που ακολουθεί)

# Χρήστης και Κωδικός Πρόσβασης - Πως μπορώ να ανακτήσω τον κωδικό ι ξέχασα Ευρετήριο

- 1. Χρήστης και Κωδικός Πρόσβασης
- 2. Πως μπορώ να ανακτήσω τον κωδικό μου επειδή τον ξέχασα
- 3. Ξέχασα το όνομα χρήστη ή δε γνωρίζω αν έχω λογαριασμό στο ΠΣΔ

#### Πως μπορώ να ανακτήσω τον κωδικό μου επειδή τον ξέχασα

Ακολουθήστε την Ανάκτηση κωδικού

## Αν πρόκειται για λογαριασμό σχολείου, Διέυθυνσης, ή γενικά μονάδας:

Ακολουθήστε τη διαδικασία για την Ανάκτηση των στοιχείων του λογαριασμού

## **(εικόνα Π.2)**

Π.3 (Για υπενθύμιση κωδικού) Στην επόμενη σελίδα πληκτρολογήστε τον όνομα χρήστη (username) για τις υπηρεσίες του ΠΣΔ ή τον 6ψήφιο αριθμό μητρώου εκπαιδευτικού και πατήστε το κουμπί **Συνέχεια** (βλέπε εικόνα που ακολουθεί)

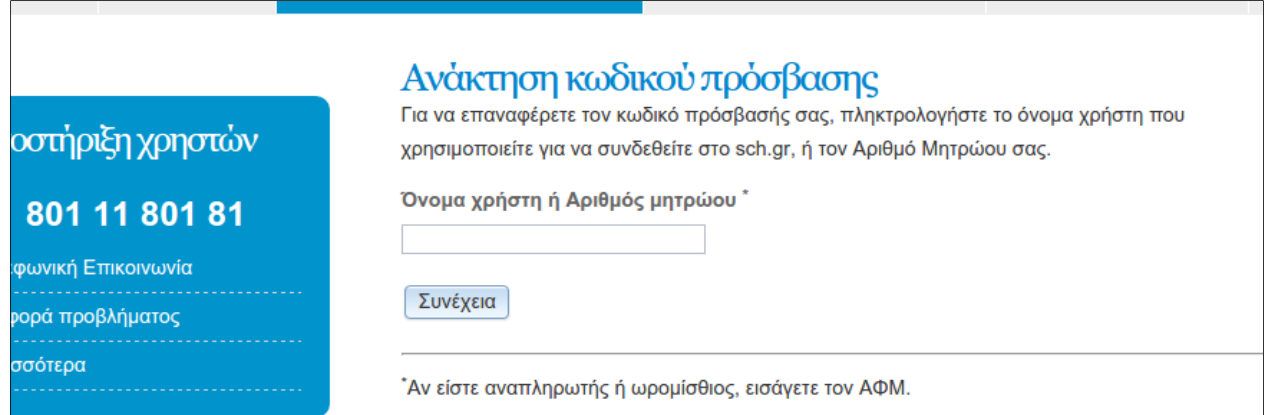